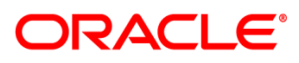

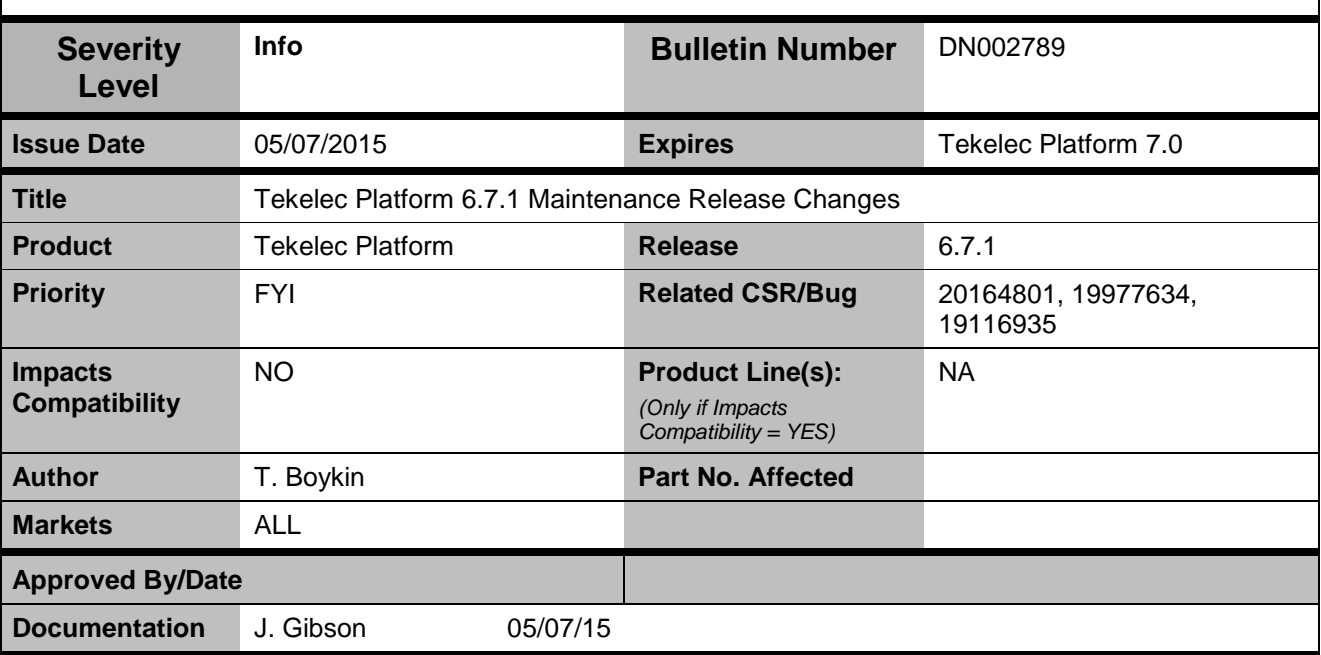

#### **Problem Description**

Tekelec Platform has released version 6.7.1, which contains changes to the Documentation Library for DSR 7.0.

#### **Impact**

Customers may be unaware or not know how to access Bug fixes.

#### **Needed Actions**

Read the following information and place with your Diameter Signaling Router (DSR) 7.0 Documentation Library (a copy can be found at [http://docs.oracle.com/cd/E57516\\_01/index.htm\)](http://docs.oracle.com/cd/E57516_01/index.htm).

### **Bug 20164801 No need for password when building connectivity to customer's Measurement Server**

This Bug has changes to the *Tekelec Platform Operations, Administration, and Maintenance (OAM) User Guide*.

### **Configuring data export using the Exchange Keys function**

The Data Export page enables you to configure a server to receive exported performance and configuration data. Use this procedure to configure data export using a password to the transfer the SSH keys.

- 1. Select Administration > Remote Servers > Data Export.
- The Data Export page appears.
- 2. Enter a Hostname or an IP address for the remote data export server. See the Data Export elements in the *Tekelec Platform Operations, Administration, and Maintenance (OAM) User Guide* for details about the Hostname field and other fields that appear on this page.
- 3. Enter a Username.
- 4. Enter a Directory Path on the Export server.
- 5. Enter the Path to Rsync on the Export server (optional).
- 6. Select whether to enable the transfer of the backup file. To leave the backup disabled, do not check the box.
- 7. Select the File Compression type.

DN002789, Rev 01 Page 1 of 4

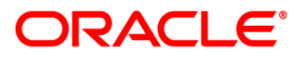

- 8. Select the Upload Frequency.
- 9. If you selected hourly for the upload frequency, select the Minute intervals.
- 10. If you selected daily or weekly for the upload frequency, select the Time of Day.
- 11. If you selected weekly for the upload frequency, select the Day of the Week.
- 12. Click the Exchange SSH Key button to transfer the SSH keys to the export server. A password dialog box appears.
- 13. Enter the password.

The server will attempt to exchange keys with the specified export server. After the SSH keys are successfully exchanged, continue with the next step.

14. Click the OK button to save the remote server configuration, and then click the Transfer Now button to send a test file to the export server. A window will appear with the results of the transfer.

Note: If there are no exported data files to transfer, the task will succeed but no files will be transferred. The export server is now configured and available to receive performance and configuration data.

### **Configuring data export without entering a password**

The Data Export page enables you to configure a server to receive exported performance and configuration data. Use this procedure to configure data export using a defined set of authorized SSH keys.

1. Select Administration > Remote Servers > Data Export.

The Data Export page appears.

2. Enter a Hostname or an IP address for the remote data export server.

See the Data Export elements in the *Tekelec Platform Operations, Administration, and Maintenance (OAM) User Guide* for details about the Hostname field and other fields that appear on this page.

- 3. Enter a Username.
- 4. Enter a Directory Path on the Export server.
- 5. Enter the Path to Rsync on the Export server (optional).
- 6. Select whether to enable the transfer of the backup file. To leave the backup disabled, do not check the box.
- 7. Select the File Compression type.
- 8. Select the Upload Frequency.
- 9. If you selected hourly for the upload frequency, select the Minute intervals.
- 10. If you selected daily or weekly for the upload frequency, select the Time of Day.
- 11. If you selected weekly for the upload frequency, select the Day of the Week.
- 12. Click the OK button to save the remote server configuration.
- 13. Click the Keys Report button; a window opens with a list of authorized keys that can be cut and pasted to the ssh directory on the remote server for RSYNCH transfer. Follow the directions in this window to add the keys to the proper file. Click the OK button to save the remote server configuration, click the Print button to print a copy of the keys, or click the Cancel button to return to the Configure an Export Server page.

Note: If you click the Cancel button instead of the OK button, the export server information will not be saved but the keys have already been exchanged.

14. Click the Test Transfer button to send a test file to the export server. A window will appear with the results of the transfer.

The export server is now configured and available to receive performance and configuration data. Note: If there are no exported data files to transfer, the task will succeed but no files will be transferred.

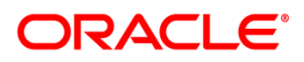

#### **Additional Data Export Elements**

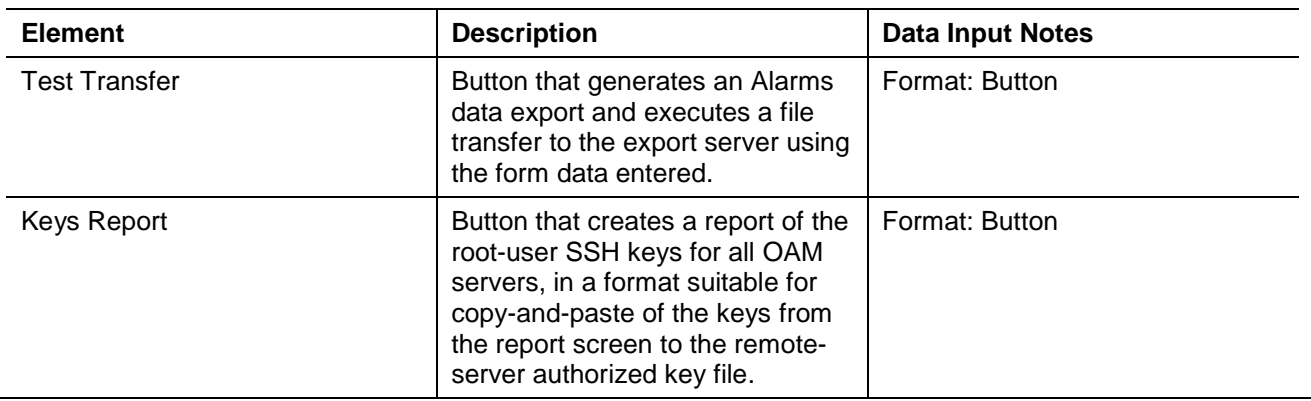

## **Bug 19977634 HP G9 Server Support**

This Bug has changes to the *Diameter Signaling Router Hardware Documentation Roadmap Reference.* The following cross-references have been added for HP Gen9.

General Descriptions and Hardware Features:

- [HP ProLiant BL460c Gen9 Server Blade User Guide](http://h20566.www2.hp.com/hpsc/doc/public/display?sp4ts.oid=7271227&docId=emr_na-c04410344&docLocale=en_US) describes the ProLiant BL460c Gen9 blade server
- [HP ProLiant DL360 Gen9 Server User Guide](http://h20628.www2.hp.com/km-ext/kmcsdirect/emr_na-c04441974-2.pdf) describes the HP ProLiant DL360 Gen9 Server system features and components
- [HP ProLiant DL380 Gen9 Server User Guide](http://h20628.www2.hp.com/km-ext/kmcsdirect/emr_na-c04436966-3.pdf) describes the HP ProLiant DL380 Gen9 Server system features and components
- HP Integrated [Lights-Out 4 User Guide](http://bizsupport2.austin.hp.com/bc/docs/support/SupportManual/c03334051/c03334051.pdf) describes the HP iLO 4 for ProLiant Gen9 Servers setup

User Operations – LEDs:

- [HP ProLiant DL360 Gen9 Server User Guide](http://h20628.www2.hp.com/km-ext/kmcsdirect/emr_na-c04441974-2.pdf) provides information describing LED functions of the DL360 Gen9 Server system features and components
- [HP ProLiant DL380 Gen9 Server User Guide](http://h20628.www2.hp.com/km-ext/kmcsdirect/emr_na-c04436966-3.pdf) provides information describing LED functions of the DL 380p Gen9 server
- See the [HP ProLiant BL460c Gen9 Server Blade User Guide](http://h20566.www2.hp.com/hpsc/doc/public/display?sp4ts.oid=7271227&docId=emr_na-c04410344&docLocale=en_US) for information describing LED functions of the BL460c Gen9 server
- The [HP Integrated Lights-Out 4 User Guide](http://bizsupport2.austin.hp.com/bc/docs/support/SupportManual/c03334051/c03334051.pdf) provides information describing LED functions of the HP iLO 4 for ProLiant Gen8 / Gen9 Servers

FRU Procedures:

- [Hot-plug SAS hard drive removal and replacement of the HP ProLiant DL360 Gen9 Server](http://h20628.www2.hp.com/km-ext/kmcsdirect/emr_na-c04566802-3.pdf)  [Maintenance and Service Guide](http://h20628.www2.hp.com/km-ext/kmcsdirect/emr_na-c04566802-3.pdf)
- [Hot-plug SAS hard drive removal and replacement of the HP ProLiant DL380 Gen9 Server](http://h10032.www1.hp.com/ctg/Manual/c04436999)  [Maintenance and Service Guide](http://h10032.www1.hp.com/ctg/Manual/c04436999)
- [Hot-plug power supply removal and replacement of](http://h20628.www2.hp.com/km-ext/kmcsdirect/emr_na-c04566802-3.pdf) the HP ProLiant DL360 Gen9 Server [Maintenance and Service Guide](http://h20628.www2.hp.com/km-ext/kmcsdirect/emr_na-c04566802-3.pdf)
- [Hot-plug power supply removal and replacement of the HP ProLiant DL380 Gen9 Server](http://h10032.www1.hp.com/ctg/Manual/c04436999)  [Maintenance and Service Guide](http://h10032.www1.hp.com/ctg/Manual/c04436999)
- To remove the ProLiant DL360 Gen9 Server from the rack, use [HP ProLiant DL360 Gen9 Server](http://h20628.www2.hp.com/km-ext/kmcsdirect/emr_na-c04566802-3.pdf) [Maintenance and Service Guide](http://h20628.www2.hp.com/km-ext/kmcsdirect/emr_na-c04566802-3.pdf)
- To remove the ProLiant DL380 Gen9 Server from the rack, use [HP ProLiant DL380 Gen9 Server](http://h10032.www1.hp.com/ctg/Manual/c04436999)  [Maintenance and Service Guide.](http://h10032.www1.hp.com/ctg/Manual/c04436999)

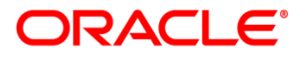

### **Bug 19116935 DSR Compatible with Oracle X5-2 Servers**

General Descriptions and Hardware Features:

- [Oracle Server X5-2 System Architecture](http://www.oracle.com/technetwork/server-storage/sun-x86/documentation/x5-2-system-architecture-2328157.pdf) provides a general explanation of Oracle's X5-2 architecture and describes how the components within it function.
- [Oracle X5 Series Servers Administration Guide](http://docs.oracle.com/cd/E23161_01/pdf/E52424.pdf) describes the Oracle X5-2 Server system features and components.

User Operations – LEDs:

- [Oracle X5 Series Servers Administration Guide](http://docs.oracle.com/cd/E23161_01/pdf/E52424.pdf) describes the Oracle Server X5-2 system features and components.
- [Oracle Server X5-2 Installation Guide](http://docs.oracle.com/cd/E41059_01/pdf/E48314.pdf) provides information describing LED Functions on the Oracle Server X5-2.

FRU Procedures:

• To remove the X5-2 Server, use [Oracle Server X5-2 Service Manual](http://docs.oracle.com/cd/E41059_01/pdf/E48320.pdf)

This notice is provided to Oracle customers about issues identified with our systems. If you have any questions about this notice, call the My Oracle Support (MOS) main number at 1-800-2231711 (toll-free in the US), or call the Oracle Support hotline for your local country from the list at [http://www.oracle.com/us/support/contact/index.html.](http://www.oracle.com/us/support/contact/index.html)